## HRM<br>USER MANUAL

DEPARTMENT OF SAMURDHI DEVELOPMENT

**IT DIVISION** 

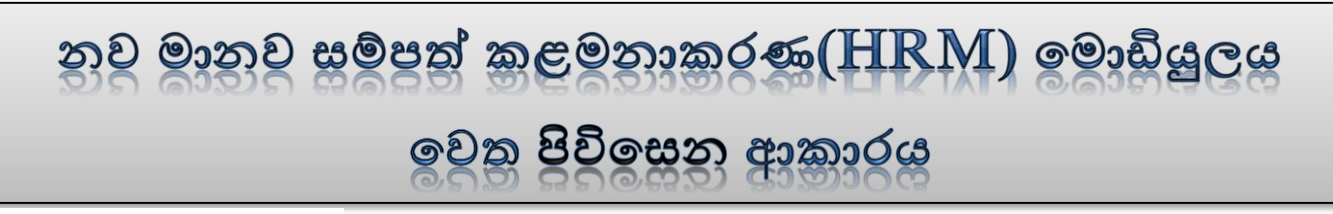

## $Step -01$

**01.** පද්ධතියට ඇතුලත් වන URL එක පහත පරිදි වේ.

## **hrm.esamurdhi.gov.lk**

- **02.** ඉහත URL එක වහෝ සමෘද්ි web site එවේ සඳහන් කර ඇති **HRM** Link එක Click කර පද්ධතියට පිවිසිය හැකිය.
- **03.** ඉහත ආකාරයට පද්ධතියට අතුල්වූ පසු පහත පිටු ලැවේ.

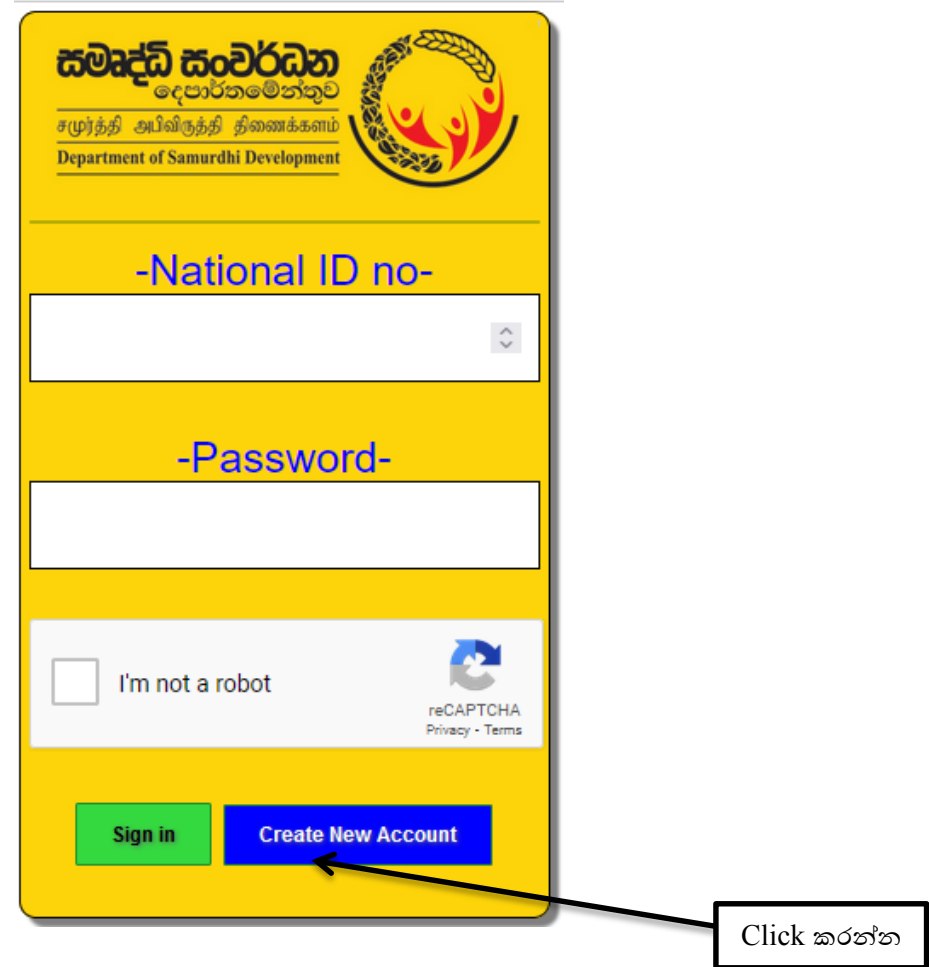

- 1) Create New Account යන Tab Click කරන්න.
	- 2) National ID no යන ස්ථානයේ ඔබගේ අංක 12කින් යුක්ත නව හැඳුනුම්පත් අංකය හා

eMail යන ස්ථානයේ ඔබගේ ඊමේල් ලිපිනය ඇතුලත් කරන්න.

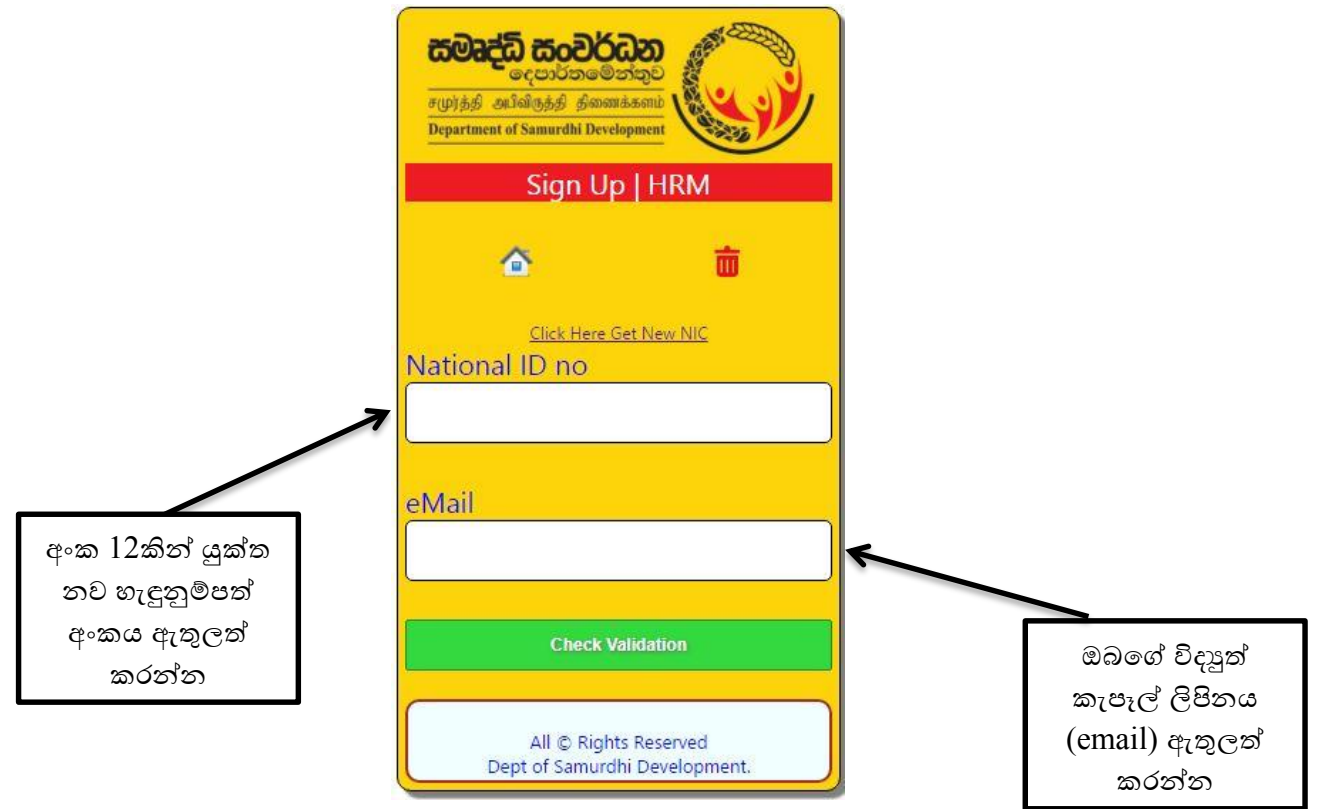

ඉන්පසු **Check Validation** යන Tab එක Click කල පසු ඔබ ලබාදුන් ඊවම්ල්ව එකට verification code එකේ ලැවබනු ඇත, එය ඇතුලත් කළ පසු පද්ධතියට ඇතුලත් විය හැකිය.

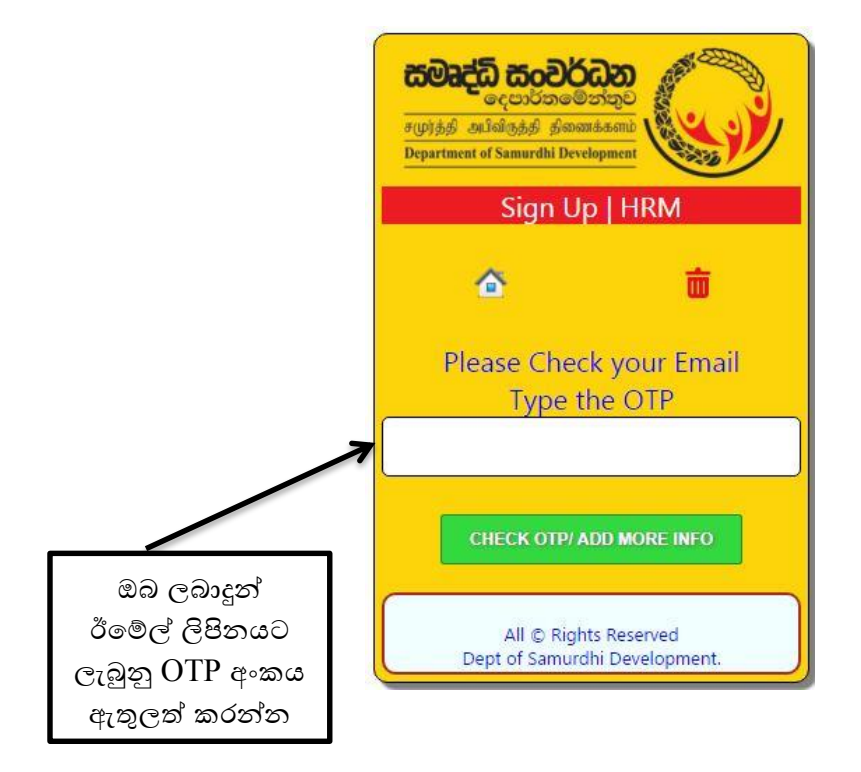

3) පැරණි හැඳුනුම්පත් අංකය ඇති නිලධාරින් විසින්

National ID no යන ස්ථානවේ ඔබවේ පැරණි හැඳුනුම්පත් අංකය ඇතුලත් කර **Check Validation** යන  $\rm{Tab}$  එක  $\rm{Click}$  කල පසු ස්වයංකිුයව $\rm{(Auto)}$  අංක  $\rm{12}$ කින් යුක්ත හැඳුනුම්පත් අංකය පද්ධතිය තුලින්ම සකස් වී පද්ධතියට ඇතුලත් විය හැකිය.

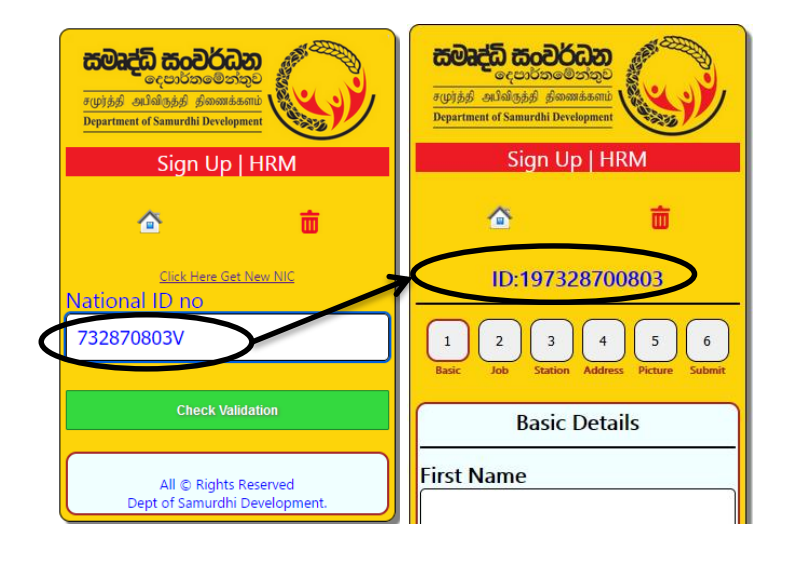

4) ඉහත අකාරයට National ID no ඇතුලත් කිරිවමන් පසු ලැවබන පිටුවේ 1. Basic වකාටවස් ඇති Basic Details ඇතුලත් කර **Save Basic Details Click** කරන්න.

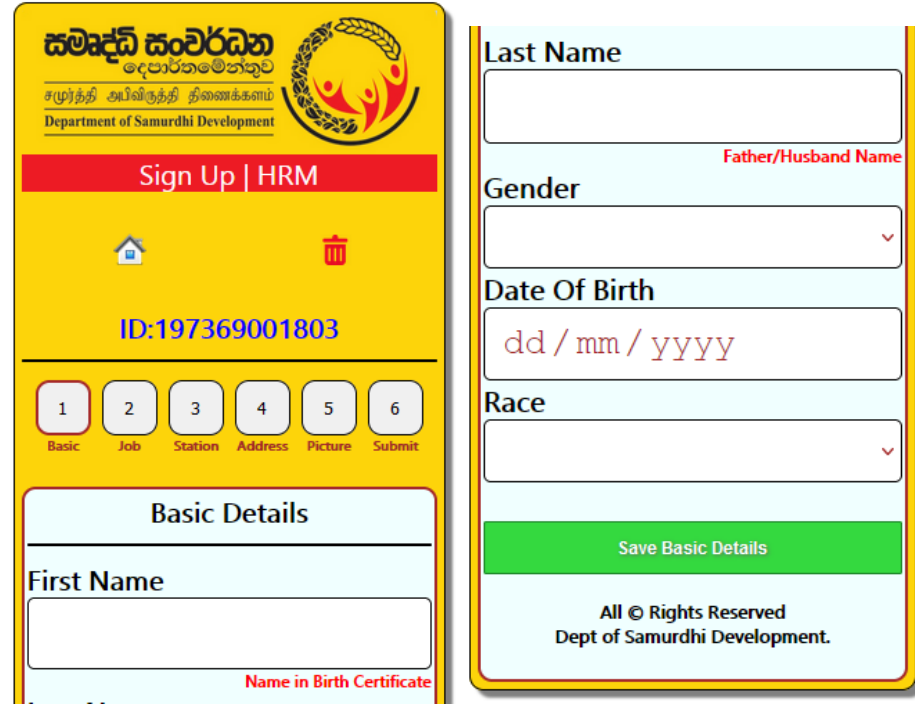

5) 2.Job වකාටවස් ඇති Current Appointment Details ඇතුලත් කර **Save Appointment Details Click** කරන්න.

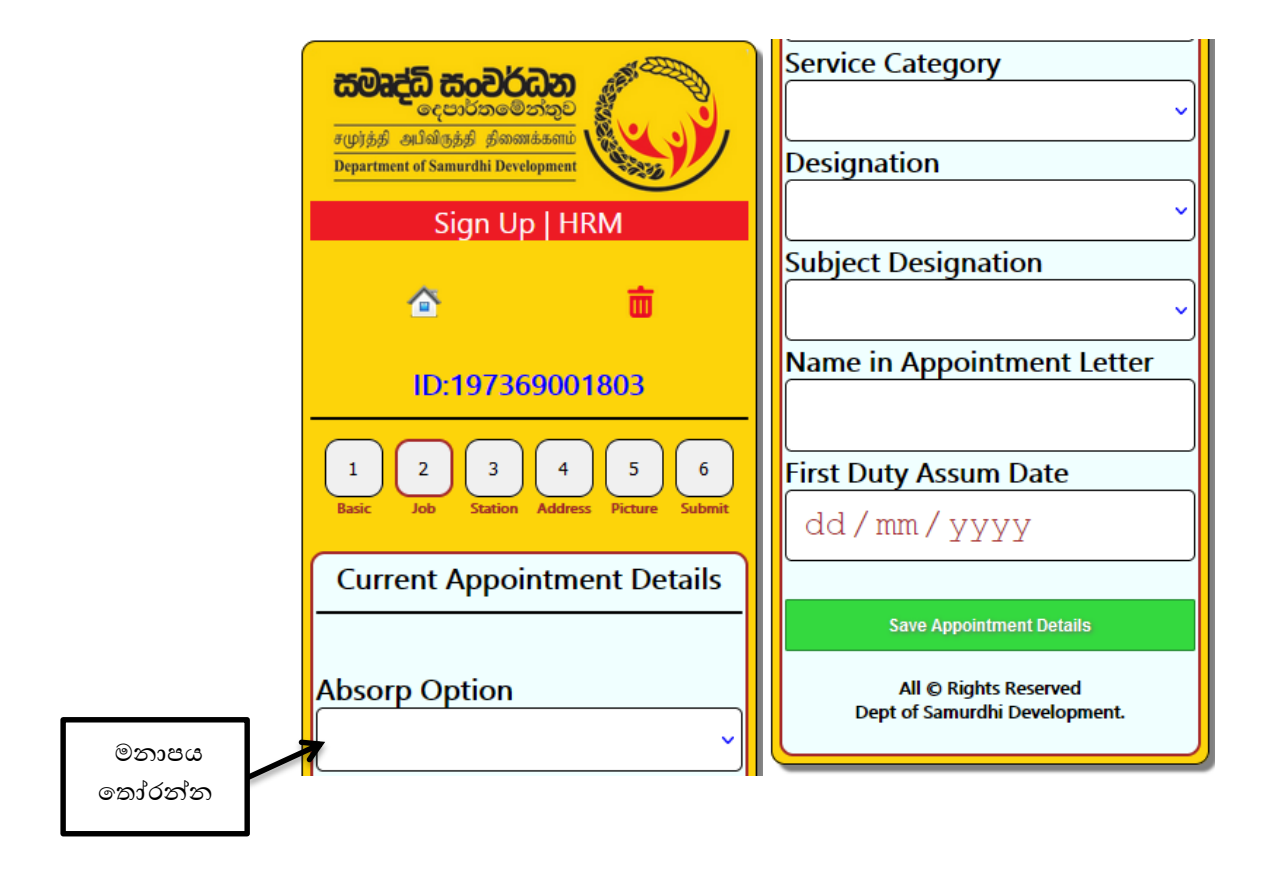

6) 3. Station වකාටවස් ඇති Select Work Station Details ඇතුලත් කර **Save Work Station Click** කරන්න.

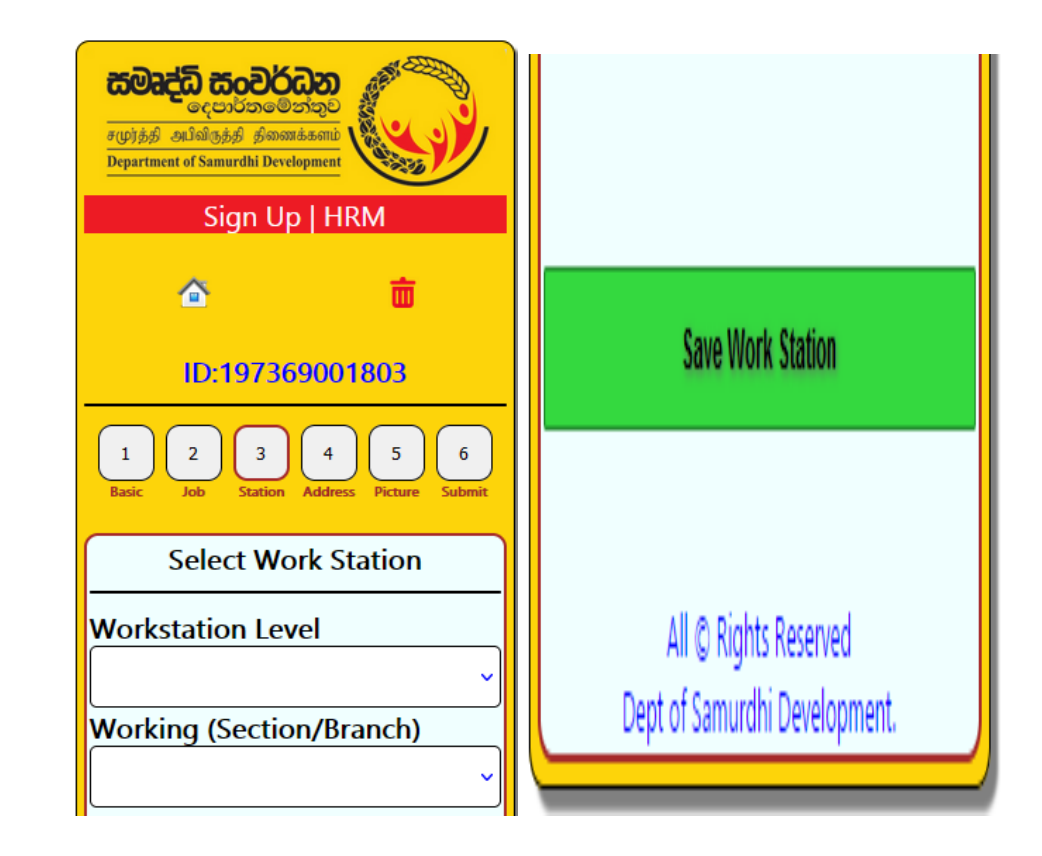

7) 4. Address වකාටවස් ඇති Postal Address Details ඇතුලත් කර **Save Postal Address Click** කරන්න.

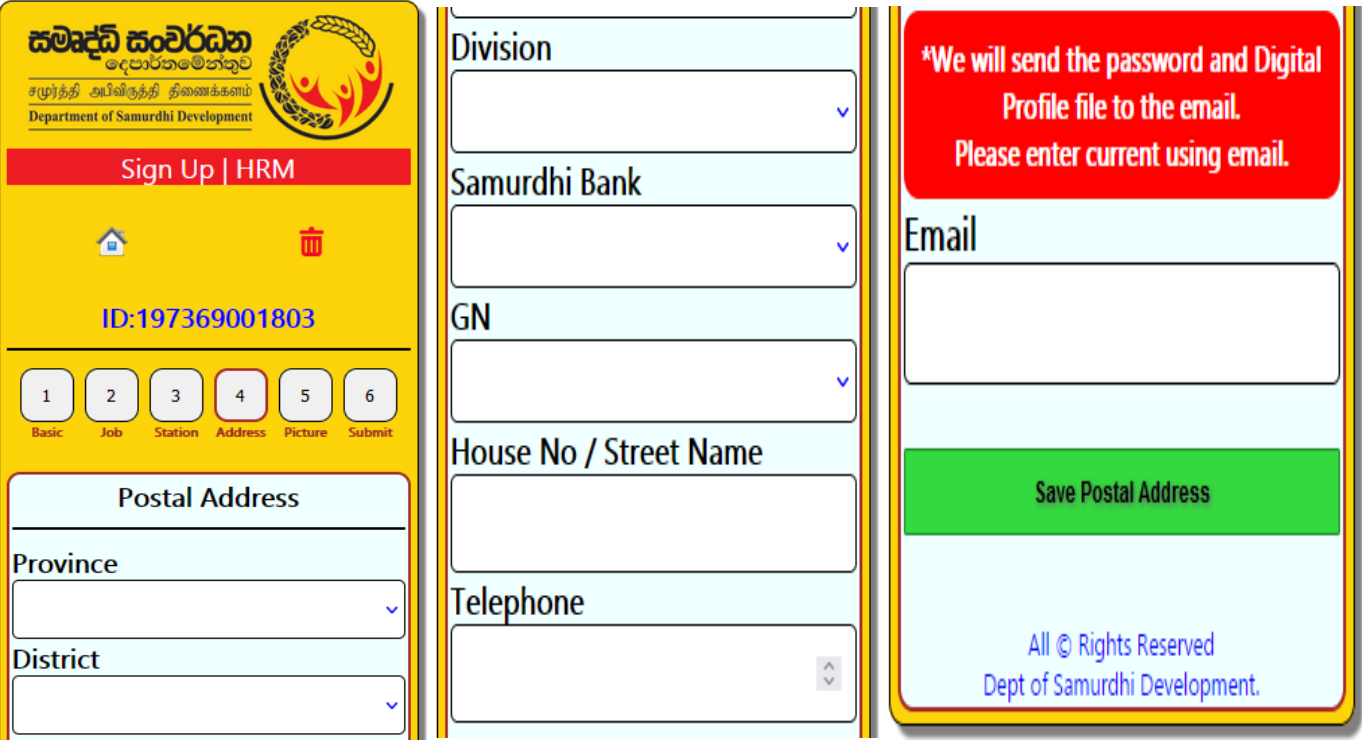

8) 5. Picture කොටසේ ඇති Profile Picture Details ඇතුලත් කර Save/Refresh  $\rightarrow$  Click කරන්න.

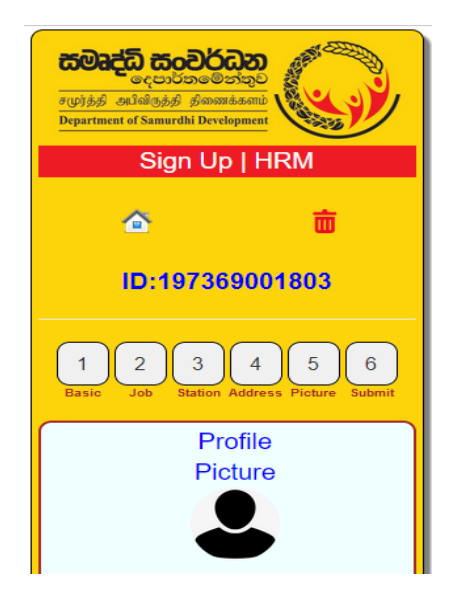

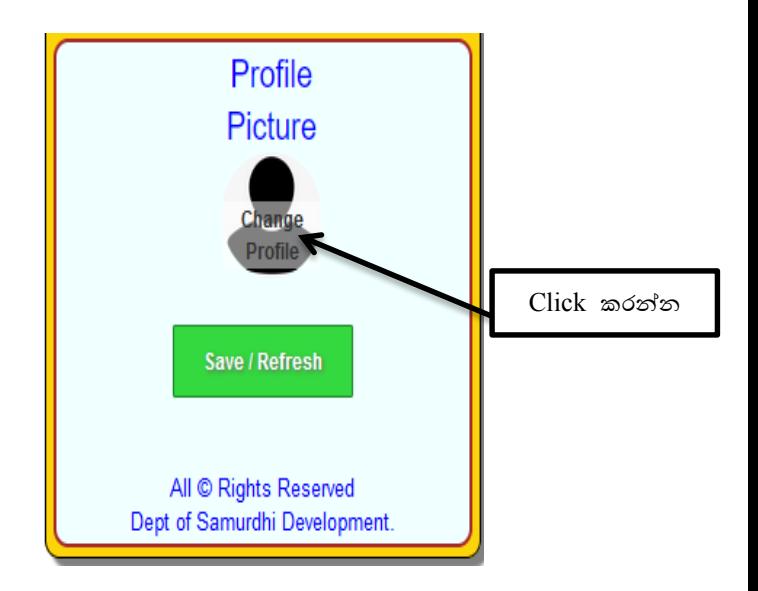

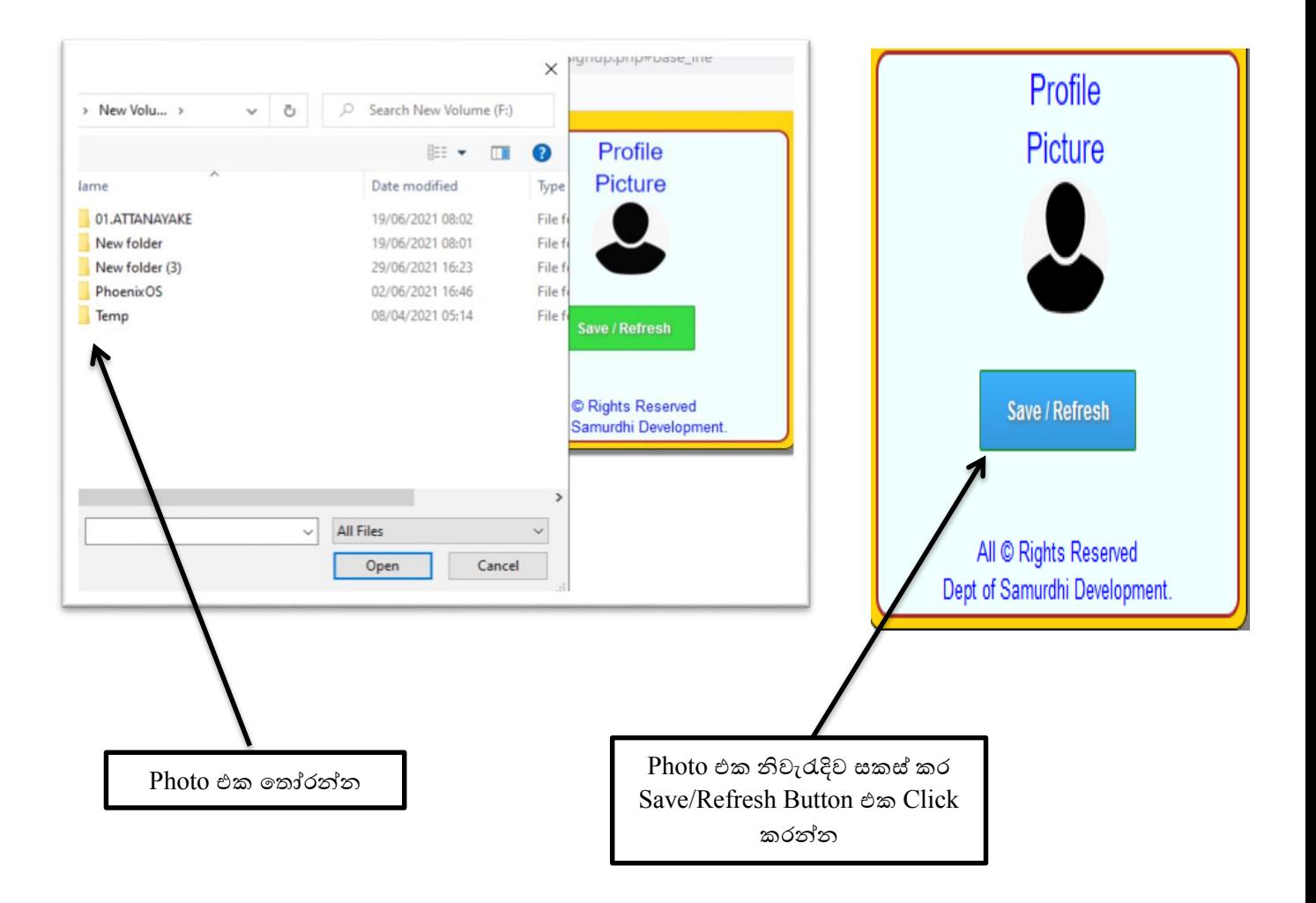

9) 1,2,3,4,5 පිටුවල තොරතුරු නිවැරැදිව සම්පූර්ණ කලපසු 6හි ඇති Submit → Click කරන්න.

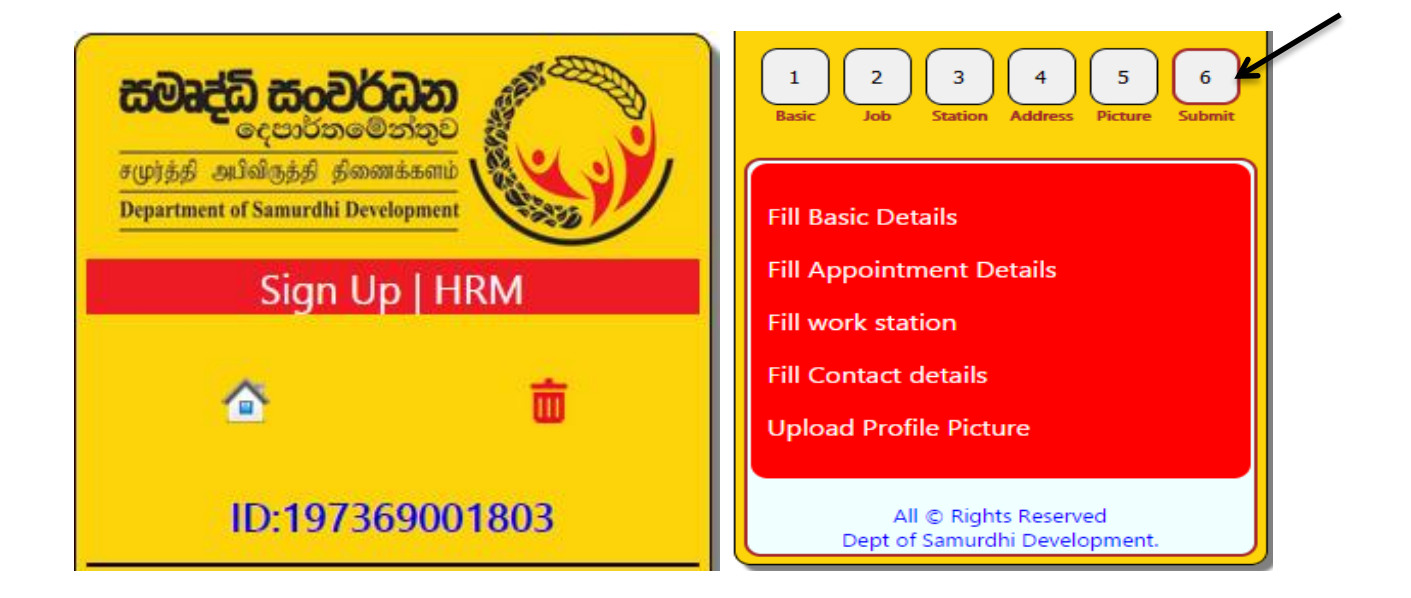

10) 6හි ඇති Submit → Click පසු Emergancey Contact Details ඇතුලත් කරන්න. ඉන්පසු **1**ඊතලවයන් වපන්වා ඇති වකාටුව Click කරන්න.

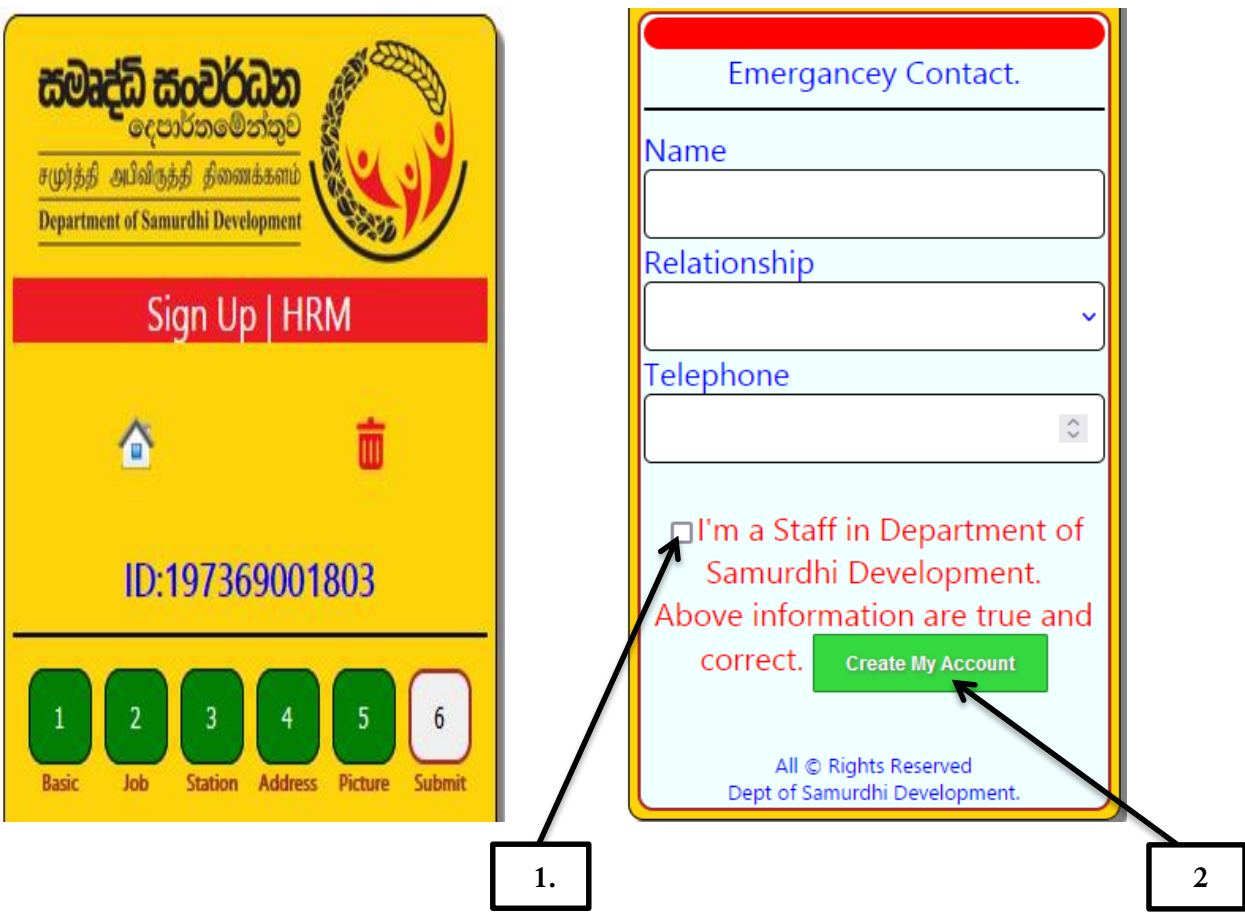

11) **2** ඊතලවයන් වපන්වා ඇති Create My Account වකාටුව Click කරන්න. ඉන්පසු පහත ආකාරයට ඔබ විසින් ලබාදුන් විද¤ුත් තැපෑල ලිපිනයට email පණවිඩයක් ලැබේ, එම email එකේ ඔබගේ User name හා Password සඳහන් කර ඇත. **Download My Profile information** යන Link එක මගින් ඔබවේ වතාරතුරු ඇතුලත් පත්රිකාව PDF ආකාරවයන් භාගත (Download) කර, මුද්රණය (Print Out) කරගත හැකිය.

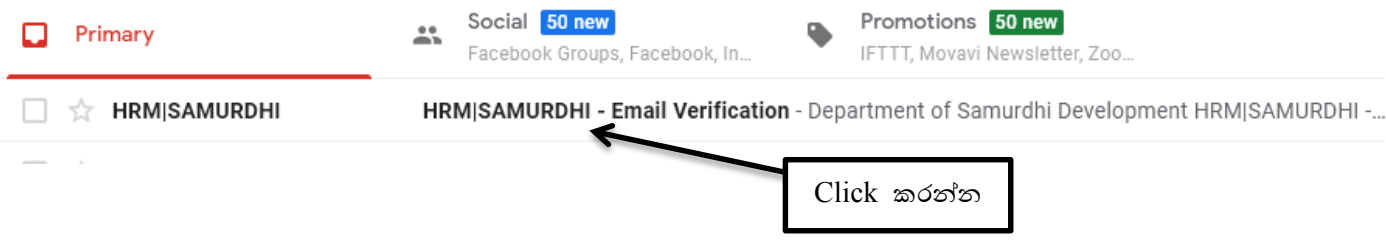

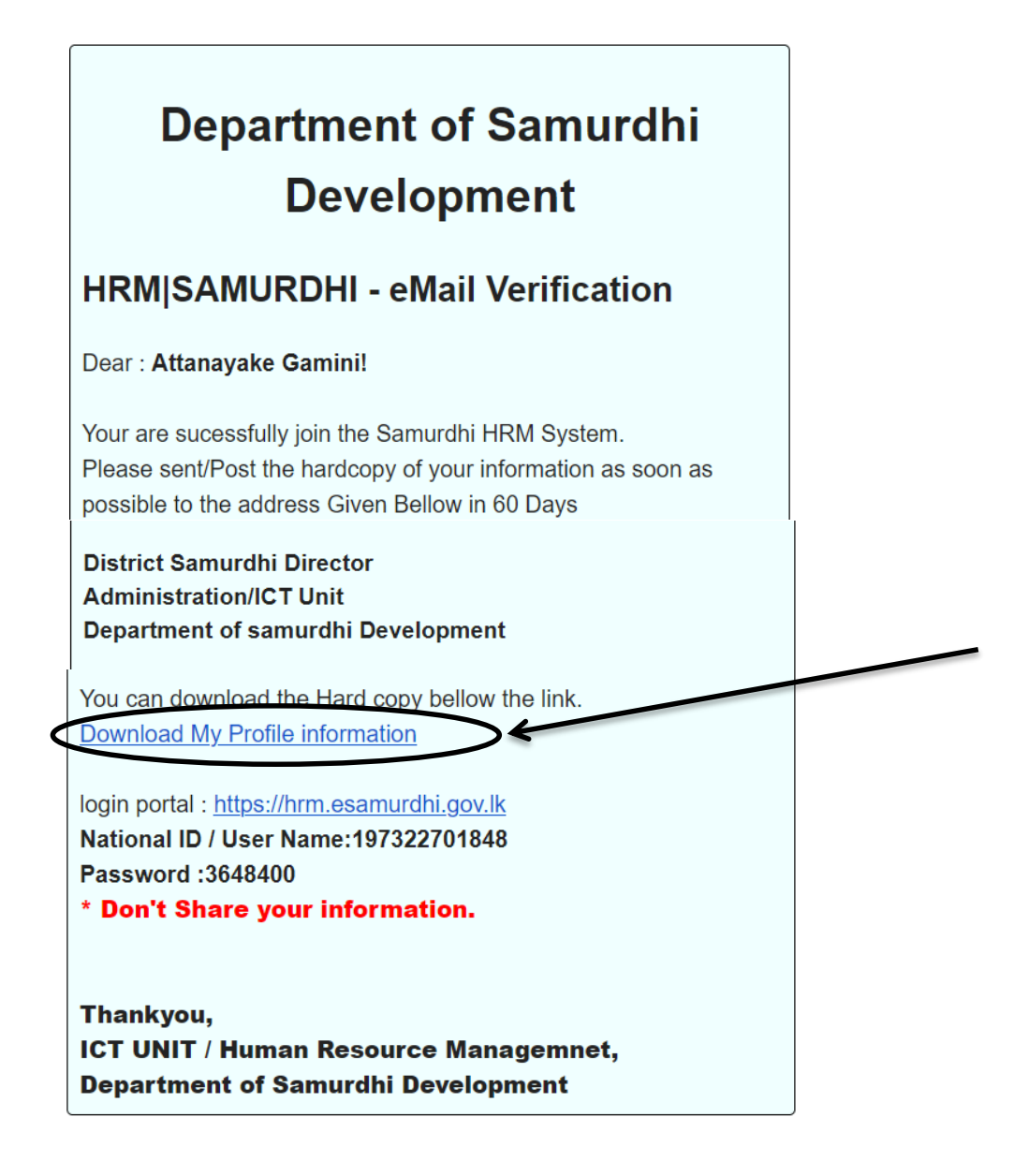

12) **Download My Profile information** යන Link එක මගින් ලබා ගන්නා මුද්රණය පිටපත(Print Out)පහත පරිදි වේ(Save/Print යන්න Click කර Print Out ලබා ගත හැකිය).

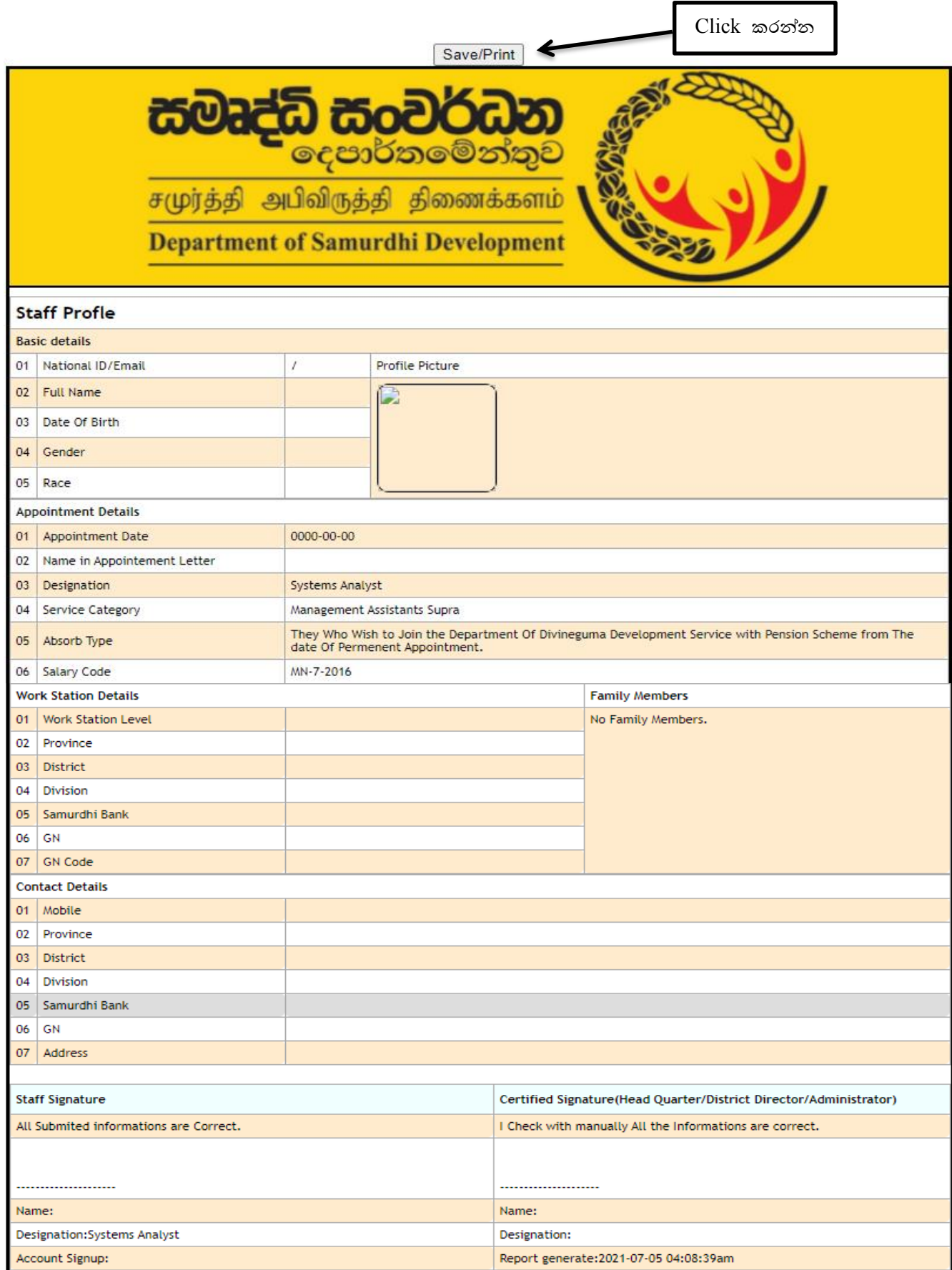

- 13) ඉහත ආකාරයට මුද්රණය(Print Out) කර ලබා ගන්නා ලිපිය
	- I. සියළුම සමෘද්ධි බැංකුවල(වසම් ද ඇතුළුව) නිලධාරින් සමෘද්ධි බැංකු කළමනාකරුගේ නිර්වද්ශය සහිතව තම මූලස්ථාන කාර්යාලය වවත බාර දිය යුතුය.
	- $II$ . සියළුම මුලස්ථාන කළමනාකරුවන් දිස්තික් සමෘද්ධි අධාක්ෂකගේ නිර්දේශය සහිතව තම දිස්ත්රිේකවේ ආයතන කළමනාකරු වවත බාර දිය යුතුය. අවනකුත් නිලධාරින්වේ ලිපි මුලස්ථාන කළමනාකරුවේ නිර්වද්ශය සහිතව මුලස්ථාන කාර්යාලවේම තබා ගත යුතුය.
	- $\rm III.$  සියළුම දිස්තික් ආයතන කළමනාකරුවන් දිස්තික් සමෘද්ධි අධාක්ෂකගේ නිර්දේශය සහිතව වතාරතුරු තාේකණ අංශය වවත වමම විද්යුත් තැපෑල(email) ලිපිනයට මගින් වයාමු කල යුතුය. (email Address :- [samurdhihrm@gmail.com](mailto:samurdhihrm@gmail.com))
	- $\rm IV$ . පුධාන කාර්යාලයේ පාලන අංශයේ පෞද්ගලික ලිපිගොනු බාර නිලධාරින්, අතිරේක අධාක්ෂ ජනරාල්(පාලන හා ආයතන) හෝ අධාක්ෂ(පාලන හා ආයතන) මගින් තොරතුරු තාක්ෂණ අංශය වවත වයාමු කල යුතු අවනකුත් සියළුම අංශවල නිලධාරින්වේ ලිපි තම අංශ ප්රධානියාවේ නිර්දේශය සහිතව පාලන අංශයේ පෞද්ගලික ලිපිගොනු බාර නිලධාරින්ට ලිබිතව බාර දිය යුතුය.
	- $V$ . තොරතුරු ඇතුලත් කිරීමේ කිසියම් වැරැද්දක් සිදු වුයේ නම් තමන් රාජකාරි කරන ස්ථානය අනුව මුලස්ථාන කලමනාකරු, දිස්තික් කාර්යාලයේ ආයතන කලමනාකරු හෝ පුධාන කාර්යාලයේ තොරතුරු තාක්ෂණ අංශය ඇමතීමෙන් එම තොරතුරු වෙනස් කර නැවත මුදිත පිටපත ලබා ගත හැතිය.
- 14) වමම කර්යය සම්බන්ධව වැඩිදුර කරුණු අවශය නම් පහත නම් සඳහන් නිලධාරින් අමතන්න.

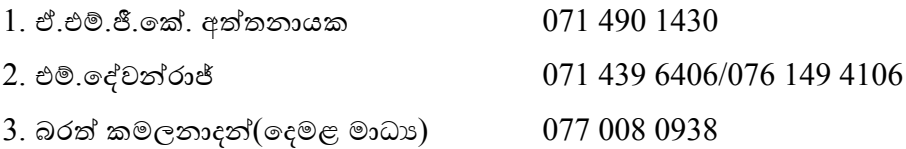